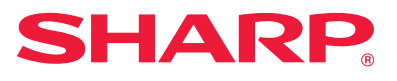

# **Guida all'installazione del software**

Il presente manuale descrive le modalità di installazione e configurazione del software in modo da poter utilizzare la macchina come stampante o scanner di un computer.

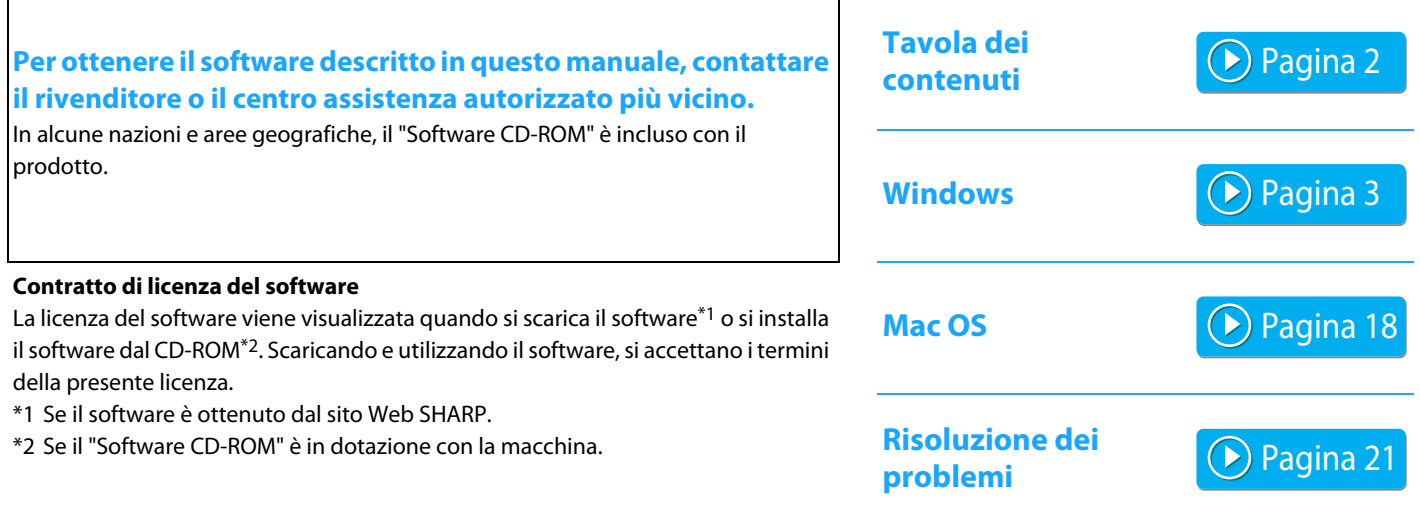

### **Prima di installare il software, verificare che l'indirizzo IP della macchina e le altre impostazioni di rete siano state configurate e che la macchina sia connessa alla rete.**

- Per impostazione predefinita di fabbrica, l'indirizzo IP viene ricevuto automaticamente quando si utilizza la macchina in ambiente DHCP.
- Se la macchina viene utilizzata in ambiente DHCP, l'indirizzo IP della macchina potrebbe cambiare. In questo caso, non sarà possibile eseguire la stampa. Questo problema è evitabile assegnando un indirizzo IP fisso alla macchina.
- Quando si utilizzano modelli con wireless LAN, fare riferimento al manuale di installazione.

# <span id="page-1-0"></span>**Tavola dei contenuti**

### **[Windows / Selezionare il software da installare](#page-2-0)**

### **[..... 3](#page-2-0)**

[Installazione del driver della stampante/driver PC-Fax \(procedura](#page-3-0)  [comune\) ..... 4](#page-3-0)

- • [Installazione standard / Installazione avanzata ..... 5](#page-4-0)
- • [Installazione personalizzata ..... 7](#page-6-0)
	- • [Installazione specificando l'indirizzo della macchina ..... 8](#page-7-0)
	- • [Ricercare la macchina e installare il driver ..... 10](#page-9-0)
	- • [Utilizzo della funzione IPP o SSL per la stampa ..... 11](#page-10-0)
	- • [Installare il driver utilizzando una porta esistente ..... 12](#page-11-0)
	- • [Installazione del solo driver ..... 13](#page-12-0)
- • [Abilitare opzioni e periferiche ..... 14](#page-13-0)
- • [Modifica della porta ..... 15](#page-14-0)

[Installazione del Printer Status Monitor ..... 16](#page-15-0) [Installazione del driver dello scanner ..... 17](#page-16-0)

### **[Mac OS / Installazione del driver della](#page-17-0)  [stampante ..... 18](#page-17-0)**

[Mac OS / Installazione del driver della stampante ..... 18](#page-17-0) [Stampa mediante la funzione IPP ..... 20](#page-19-0)

### **[Risoluzione dei problemi ..... 21](#page-20-0)**

[Problemi in fase di installazione \(Windows/Mac OS\) ..... 22](#page-21-0) [Modalità di impostazione della macchina ..... 22](#page-21-1) [Problemi con Windows ..... 23](#page-22-0) [Problemi con Macintosh ..... 24](#page-23-0)

### **Nota bene**

- Le spiegazioni riportate nel presente manuale presuppongono la conoscenza pratica del proprio computer con sistema operativo Windows o Mac OS.
- Per informazioni sul proprio sistema operativo, consultare il relativo manuale o la Guida in linea.
- Le spiegazioni delle schermate e delle procedure riportate nel presente manuale si riferiscono principalmente a Windows® 10 in ambienti Windows® , e Mac OS X versione 10.12 in ambienti Mac OS. Le schermate possono variare a seconda della versione del sistema operativo.
- Ogni volta che "MX-xxxx" appare nel manuale, sostituire "MX-xxxx" con il nome del proprio modello.
- In alcuni casi potrebbe non essere possibile utilizzare il software descritto nel presente manuale. Ciò dipende dal modello e dai kit di espansione installati.
- Il presente manuale contiene riferimenti alla funzione Fax. Tale funzione non è però disponibile in tutti i paesi e regioni.
- È stata riposta molta attenzione nella realizzazione di questo manuale. In caso di commenti o domande ad esso relativi, contattare il rivenditore o il centro di assistenza autorizzato più vicino.
- Questo prodotto è stato sottoposto a rigorose procedure di controllo della qualità e di ispezione. Nell'improbabile caso in cui si rilevassero difetti o altri problemi, contattare il rivenditore o il centro di assistenza autorizzato più vicino.
- A eccezione dei casi previsti dalla legge, SHARP non è responsabile per malfunzionamenti verificatisi durante l'utilizzo del prodotto o delle sue opzioni o per rotture dovute a errato funzionamento del prodotto e delle sue opzioni o per altre rotture o per qualsiasi altro danno che si possa verificare a causa dell'uso del prodotto.

### **Avvertenza**

- Senza il preventivo consenso scritto, è vietato riprodurre, adattare o tradurre i contenuti del manuale, fatta eccezione per i casi previsti dalle leggi sui diritti d'autore.
- Tutte le informazioni contenute nel presente manuale sono soggette a modifica senza preavviso.
- Il cavo di reteda collegare alla macchina deve essere di tipo schermato, conforme alle specifiche.
- Le schermate di visualizzazione, i messaggi e i nomi dei tasti mostrati nel manuale possono differire da quelli presenti effettivamente sulla macchina per miglioramenti e modifiche apportati alla stessa.

# <span id="page-2-0"></span>**Windows / Selezionare il software da installare**

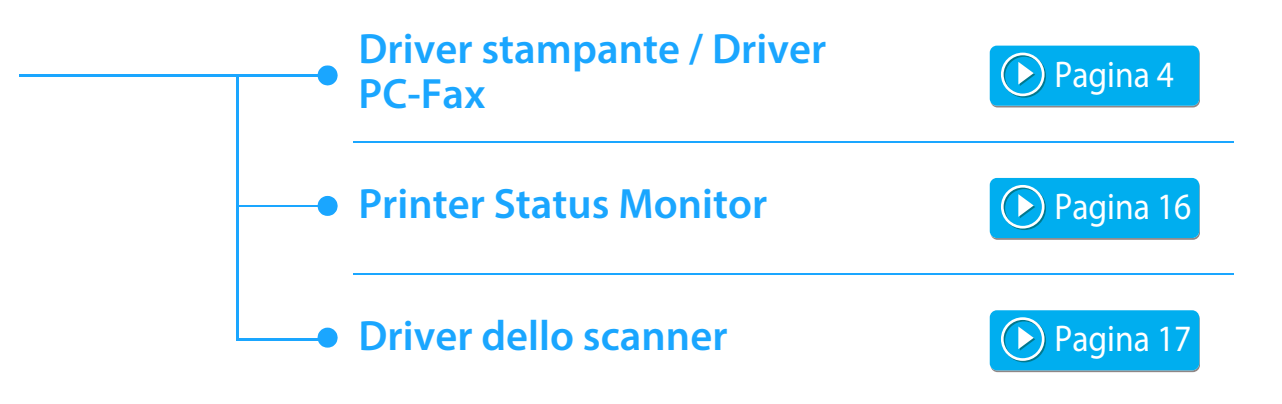

### **Requisiti di sistema**

Prima dell'installazione del software descritto in questo manuale, assicurarsi che il computer soddisfi i seguenti requisiti.

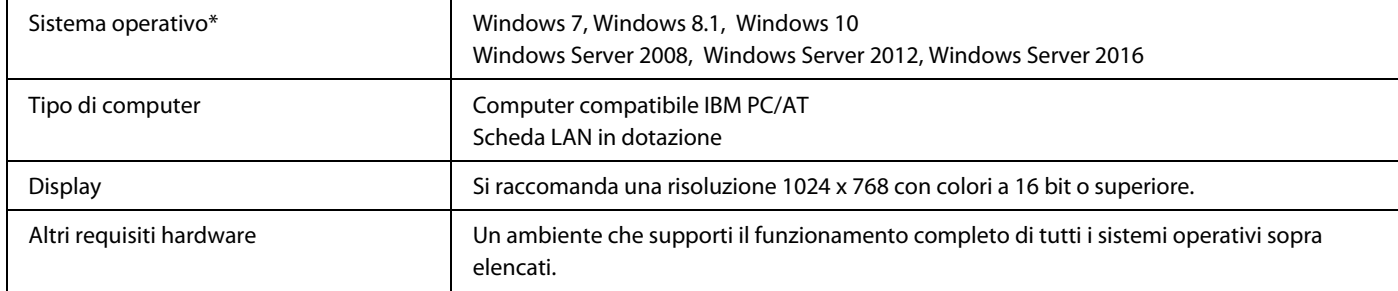

Il sistema operativo Windows OS Starter Edition ed Embedded Edition non è supportato. Le altre edizioni e gli altri service pack sono supportati, tuttavia si raccomanda di aggiornare i service pack alla versione più recente disponibile.

Compreso il sistema operativo versione a 64 bit.

• Per eseguire le procedure descritte nel presente manuale, quali l'installazione del software e la configurazione delle impostazioni dopo l'installazione, è necessario disporre dell'autorità amministratore.

### **Argomenti correlati**

#### **Driver stampante:**

Questi driver consentono di utilizzare la macchina come stampante.

#### **Printer Status Monitor:**

Consente di monitorare lo stato della macchina dallo schermo del computer.

#### **Driver dello scanner (Driver TWAIN):**

Consente di utilizzare la funzione scanner della macchina a partire da un'applicazione software compatibile con lo standard TWAIN.

#### **Driver PC-Fax:**

Consente di inviare un file dal computer come fax utilizzando la stessa procedura per stampare il file. (Quando è installata l'opzione fax)

Anche se non è installata la funzione fax, è possibile aggiornare il driver PC-Fax utilizzando il CD-ROM fornito in dotazione con il kit di espansione per Internet fax per poter inviare un file dal computer come Internet fax nello stesso modo in cui si stampa un file.

## <span id="page-3-0"></span>**Installazione del driver della stampante/driver PC-Fax (procedura comune)**

La procedura d'installazione riportata in questa sezione è relativa sia al driver della stampante sia al driver PC-Fax, sebbene le istruzioni si focalizzino sul driver della stampante.

### **Se il software è stato ottenuto dal nostro sito Web o dal rivenditore**

### **Estrarre il programma di installazione e fare doppio clic sull'icona [Setup] ( ) nella cartella [Printer].**

Se è già stato installato un driver di tipo simile, viene visualizzata una schermata di selezione del tipo di installazione.

- Per installare il driver della stampante, fare clic su lAggiungi nuova stampante Sharp].
- Per aggiornare un driver installato in precedenza, fare clic su [Selezionare stampante Sharp da aggiornare].

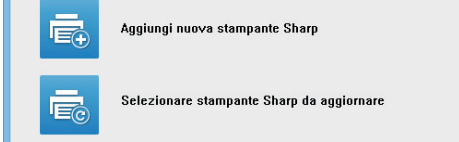

### **Se il "Software CD-ROM" è incluso con la macchina**

- **(1) Inserire il CD-ROM nel computer, selezionare il CD-ROM e fare doppio clic sull'icona [Setup] ( ).**
- **(2) Viene visualizzata la finestra "CONTRATTO DI LICENZA". Assicurarsi di comprendere il contenuto dell'accordo di licenza, quindi fare clic sul pulsante [Sì].**
- È possibile visualizzare il "CONTRATTO DI LICENZA" in una lingua diversa selezionando quella desiderata nel menu delle lingue. Per installare il software nella lingua selezionata, continuare l'installazione in tale lingua.
- **(3) Leggere il messaggio nella finestra "Benvenuto", quindi selezionare il pulsante [Avanti].**
- **(4) Fare clic sul tasto [Driver stampante].** Quando si installa il driver di Fax-PC, fare clic su [Utilità software], quindi su [Driver PC-Fax].

### **Scegliere un metodo di installazione.**

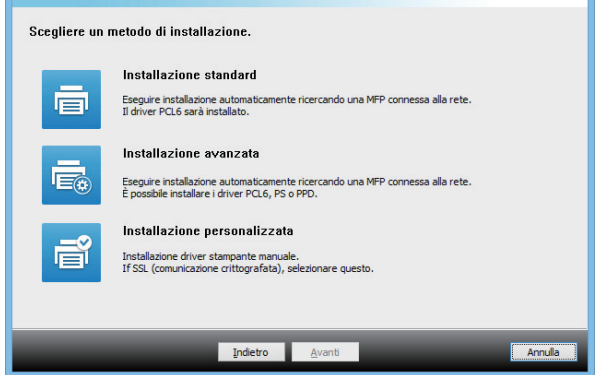

### **Installazione standard**

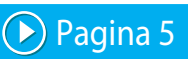

Consente di installare rapidamente il driver della stampante PCL6.

### **Installazione avanzata\***

Consente di selezionare il driver della stampante da installare. \* Non verrà impostata per il driver di Fax-PC.

### **Installazione personalizzata**

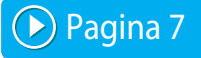

Consente di effettuare congurazioni dettagliate, ad esempio specicare l'indirizzo IP o le funzioni IPP/SSL.

#### **Argomenti correlati**

#### **Driver della stampante PCL6**

La macchina supporta i linguaggi di controllo della stampante PCL6 di Hewlett-Packard.

#### **Driver di stampante PS\***

Il driver della stampante PS supporta il linguaggio PostScript 3 per la descrizione del contenuto della pagina sviluppato da Adobe Systems Incorporated.

#### **Driver PPD\***

Il driver PPD consente alla macchina di utilizzare il driver della stampante PS standard di Windows.

- A seconda del modello, è richiesto il kit di espansione PS3.
- Il presente manuale contiene spiegazioni in merito ai driver PC-Fax e PPD. Tuttavia, si noti che tali driver non sono disponibili e non compaiono nel software di installazione per tutti i paesi e regioni. In questo caso, se si desidera utilizzare i driver, installare la versione inglese.

# <span id="page-4-0"></span>**Installazione standard / Installazione avanzata**

### **1 Fare clic sul pulsante [Installazione standard] o [Installazione avanzata].**

Consultare ["Installazione del driver della stampante/driver](#page-3-0)  [PC-Fax \(procedura comune\) \(pagina 4\)](#page-3-0)" per informazioni su come visualizzare la schermata "Scegliere un metodo di installazione.".

### **2 Selezionare la macchina, quindi fare clic sul pulsante [Avanti].**

È anche possibile fare clic sul pulsante [Specificare condizione] e cercare la macchina inserendone il nome (nome host) o l'indirizzo IP oppure selezionando il periodo di ricerca.

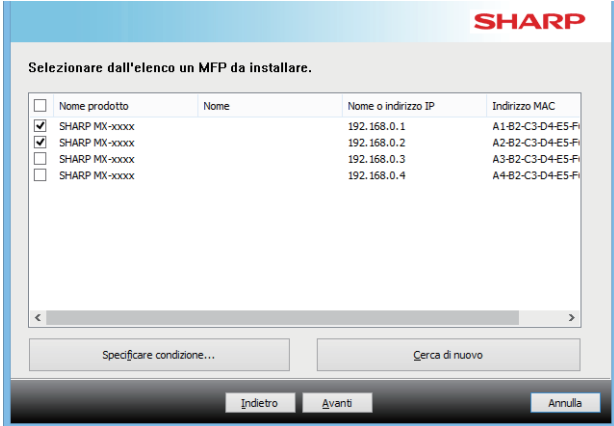

• Questa schermata non viene visualizzata quando, nei risultati della ricerca, viene individuato un solo dispositivo. • Se la macchina non è presente nell'elenco, assicurarsi che sia accesa e che sia connessa alla rete, quindi fare clic sul pulsante [Cerca di nuovo].

### **3 Selezionare il driver della stampante da installare e fare clic sul pulsante [Avanti]. (solo installazione avanzata)**

Selezionare la casella di controllo del driver della stampante da installare in modo che appaia il segno di spunta  $(\overline{\blacktriangleleft})$ .

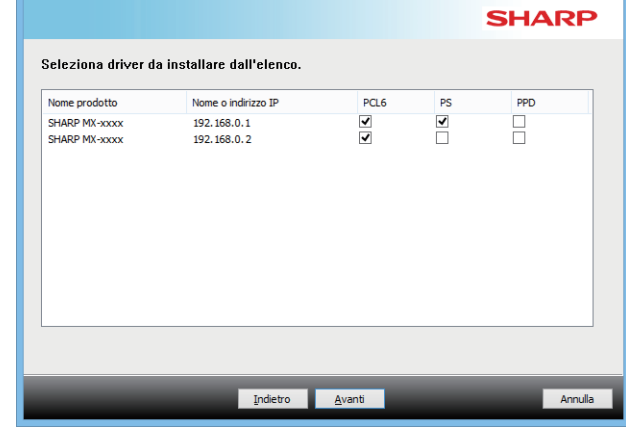

• Se si installa il driver di Fax-PC, questa schermata non viene visualizzata.

**4 Controllarne il contenuto, quindi fare clic sul pulsante [Avanti].**

### **Argomenti correlati**

Se si seleziona [Installazione standard] o [Installazione avanzata]\*, l'installazione si svolge come indicato di seguito.

- Metodo di connessione della macchina: Stampa LPR diretta (Ricerca automatica)
- Driver stampante\*: Installazione standard: PCL6 Installazione avanzata: Selezionare da PCL6, PS, PPD
- Nome del driver della stampante: non modificabile
- Caratteri di visualizzazione\*: installati
- Non verrà impostata per il driver di Fax-PC.

• [Installazione personalizzata \(P. 7\)](#page-6-0)

### **5 Eseguire le istruzioni visualizzate.**

Leggere il messaggio nella finestra visualizzata, quindi fare clic il pulsante [Avanti].

L'installazione ha inizio.

Selezionare la casella di controllo [Esegui

autoconfigurazione]  $\blacktriangledown$  e procedere con l'installazione. Le opzioni della macchina e le condizioni delle periferiche possono essere applicate anche alla configurazione.

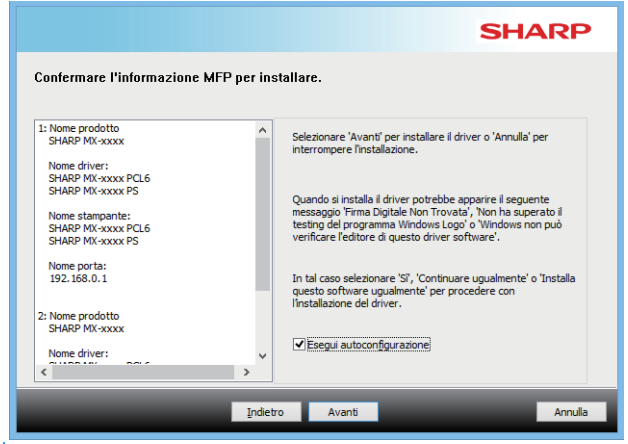

• Se viene visualizzata una finestra di avviso relativa alla sicurezza, non dimenticare di fare clic su [Installa].

### **6 Quando viene visualizzata la schermata di completamento dell'installazione, fare clic sul pulsante [Termina].**

- Per impostare il driver installato come stampante predefinita, selezionare il nome della macchina da "Imposta come stampante predefinita". Se non si desidera cambiare la stampante predefinita, selezionare [Non cambiare].
- Per stampare una pagina di prova, fare clic su [Pagina test stampa]. (solo driver della stampante)

### **L'installazione è ora completata.**

Dopo l'installazione, apparirà un messaggio che richiede di riavviare il computer. Nel caso, fare clic sul pulsante [Sì] per riavviare il computer.

### **Argomenti correlati**

- • [Windows / Selezionare il software da installare \(P. 3\)](#page-2-0)
- • [Abilitare opzioni e periferiche \(P. 14\)](#page-13-0)

- • [Non è possibile installare il software \(P. 22\)](#page-21-2)
- • [Come controllare l'indirizzo IP della macchina \(P. 22\)](#page-21-3)
- • [La macchina non viene rilevata \(P. 23\)](#page-22-1)

**7**

[Tavola dei contenuti](#page-1-0) D[Windows / Selezionare il software da installare](#page-2-0) DInstallazione del driver della stampante/driver PC-Fax (procedura [comune\)](#page-3-0) 

# <span id="page-6-0"></span>**Installazione personalizzata**

L'installazione personalizzata viene utilizzata per effettuare una configurazione dettagliata.

**1 Fare clic sul tasto [Installazione personalizzata].** Consultare ["Installazione del driver della stampante/driver](#page-3-0)  [PC-Fax \(procedura comune\) \(pagina 4\)](#page-3-0)" per informazioni su come visualizzare la schermata "Scegliere un metodo di installazione.".

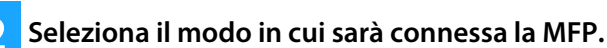

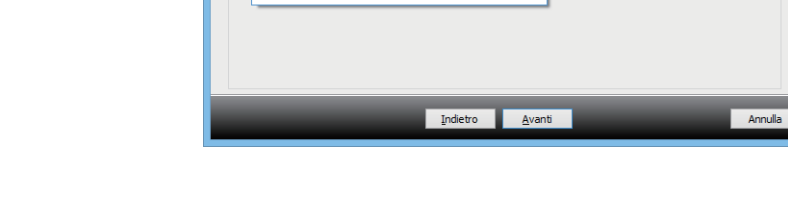

Seleziona il modo in cui sarà connessa la MEP

Specificare l'indirizzo IP della MFP **Constitutional Project and Ad** 

Cerca MFP Utilizzare porta IPP o IPS Utilizzare una porta esistente .<br>Real driver su OS (sistema oper.)

### **Specificare l'indirizzo IP della MFP.**

Quando non si riesce a trovare la macchina perché non è alimentata o per altri motivi, è possibile eseguire l'installazione inserendo il nome (host name) o l'indirizzo IP della macchina stessa.

### **Cerca MFP**

Ricercare la macchina connessa alla rete e installare il driver. La procedura di ricerca della macchina è identica a quella indicata in "Installazione standard", ma è anche possibile configurare impostazioni avanzate.

### **Utilizzare porta IPP o IPS**

Grazie alla funzione IPP, anche quando la stampante è in remoto, è possibile utilizzare la macchina anche come fax e stampante ad alta qualità. Utilizzando simultaneamente la funzione SSL, è possibile inviare dati crittografati.

### **Utilizzare una porta esistente**

Installare il driver utilizzando una porta esistente sul computer. È anche possibile creare una nuova porta.

### **Reg. driver su OS (sistema oper.)**

È possibile effettuare stampe da diversi computer connessi tramite LAN.

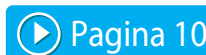

▶ [Pagina 8](#page-7-0)

**SHARP** 

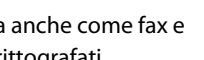

[Pagina 11](#page-10-0)

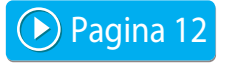

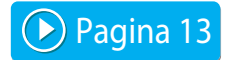

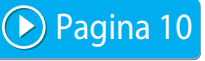

# <span id="page-7-0"></span>**Installazione specificando l'indirizzo della macchina**

### **1 Quando viene richiesta la modalità di connessione della stampante, selezionare [Specificare l'indirizzo IP della MFP.], quindi fare clic sul pulsante [Avanti].**

Consultare ["Installazione personalizzata \(pagina 7\)](#page-6-0)" per informazioni su come visualizzare la schermata di installazione personalizzata.

### **2 È possibile inserire il nome (nome host) o l'indirizzo IP della macchina e quindi fare clic sul pulsante [Avanti].**

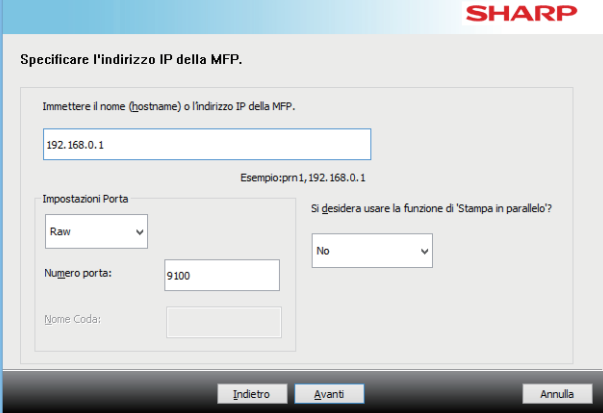

- Se necessario, configurare le impostazioni della porta (normalmente non occorrono modifiche)
- Se si utilizza la funzione di stampa in parallelo, selezionare [Sì]. (solo driver della stampante)

<span id="page-7-1"></span>**3 Quando viene visualizzata la finestra per la selezione dei modelli, selezionare il nome del modello della macchina, quindi fare clic sul pulsante [Avanti].**

È possibile filtrare l'elenco inserendo una parte del nome del modello, il tipo di colore o la velocità.

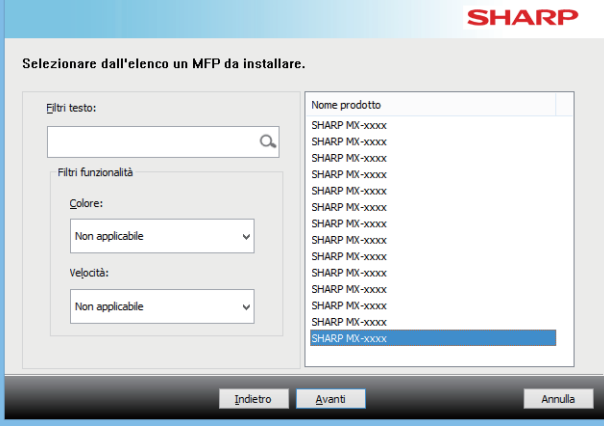

### **Argomenti correlati**

• [Windows / Selezionare il software da installare \(P. 3\)](#page-2-0)

- • [Non è possibile installare il software \(P. 22\)](#page-21-2)
- • [Come controllare l'indirizzo IP della macchina \(P. 22\)](#page-21-3)

### <span id="page-8-0"></span>**4 Quando viene visualizzata la finestra per la selezione dei driver della stampante, selezionare quello da installare, quindi fare clic sul pulsante [Avanti].**

Selezionare la casella di controllo del driver della stampante da installare in modo che appaia il segno di spunta  $(|\mathbf{V}|)$ .

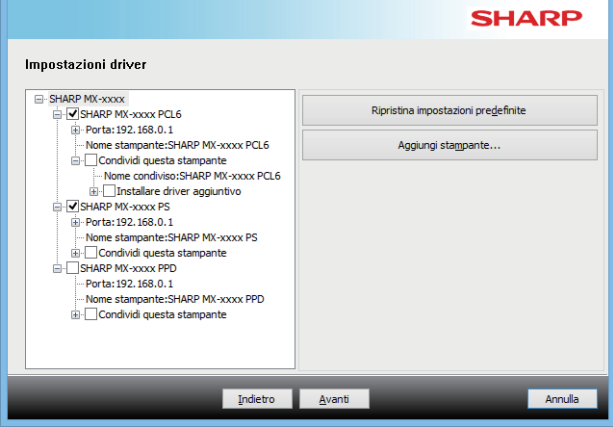

- È possibile fare clic su [Nome stampante] per modificare il nome della stampante.
- Selezionando il nome del modello dall'elenco e facendo clic su [Aggiungi stampante], è possibile copiare le impostazioni del driver e installare più driver per lo stesso modello, ciascuno con un nome diverso. (solo driver della stampante)
- Per condividere la stampante, contrassegnare la casella di controllo [Condividi questa stampante] con  $\blacktriangledown$ Se il computer esegue una versione del sistema operativo diversa rispetto a quella in uso, contrassegnare la casella di controllo [Installare driver aggiuntivo] con  $\blacktriangledown$ . (solo driver della stampante)

### <span id="page-8-1"></span>**5 Seguire le istruzioni sullo schermo e procedere con l'installazione.**

- Verificare i contenuti della schermata visualizzata. Fare clic su [Avanti] per procedere con l'installazione.
- Selezionare la casella di controllo [Esegui autoconfigurazione]  $\blacktriangledown$  e procedere con l'installazione. Le opzioni della macchina e le condizioni delle periferiche possono essere applicate anche alla configurazione. (solo driver della stampante)
- Se il carattere di visualizzazione è installato, contrassegnare la casella di controllo [Installa tipo carattere visualizzazione] con  $\blacktriangledown$ . (solo driver della stampante)
- Se viene visualizzata una finestra di avviso relativa alla sicurezza, non dimenticare di fare clic su [Installa].

### **6 Fare clic sul pulsante [Fine].**

- Per impostare il driver installato come stampante predefinita, selezionare il nome della macchina da "Imposta come stampante predefinita". Se non si desidera cambiare la stampante predefinita, selezionare [Non cambiare].
- Per stampare una pagina di prova, fare clic su [Pagina test stampa]. (solo driver della stampante)

### **L'installazione è ora completata.**

Dopo l'installazione, apparirà un messaggio che richiede di riavviare il computer. Nel caso, fare clic sul pulsante [Sì] per riavviare il computer.

### **Argomenti correlati**

- • [Windows / Selezionare il software da installare \(P. 3\)](#page-2-0)
- • [Abilitare opzioni e periferiche \(P. 14\)](#page-13-0)
- • [Modifica della porta \(P. 15\)](#page-14-0)

### **Risoluzione dei problemi**

• [Non è possibile installare il software \(P. 22\)](#page-21-2)

# <span id="page-9-0"></span>**Ricercare la macchina e installare il driver**

 $\sim$   $\sim$   $\sim$ 

### **1 Quando viene richiesta la modalità di connessione della stampante, selezionare [Cerca MFP], quindi fare clic sul pulsante [Avanti].**

Consultare ["Installazione personalizzata \(pagina 7\)](#page-6-0)" per informazioni su come visualizzare la schermata di installazione personalizzata.

### **2 Selezionare il metodo di ricerca.**

Selezionare il nome della macchina in uso (nome host) o l'indirizzo IP, quindi fare clic sul pulsante [Avanti].

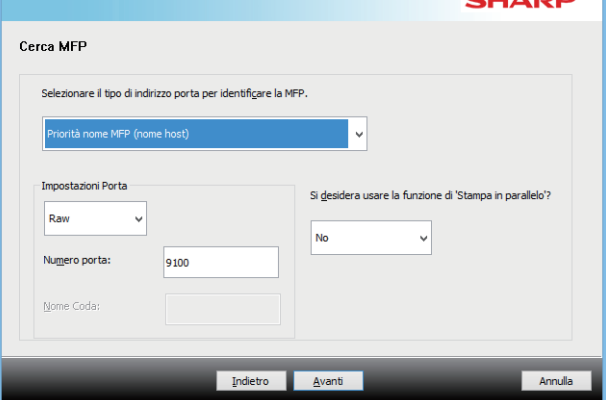

- Se necessario, configurare le impostazioni della porta. (normalmente non occorrono modifiche)
- Se si utilizza la funzione di stampa in parallelo, selezionare [Sì]. (solo driver della stampante)

### **3 Quando viene visualizzata la finestra per la selezione dei modelli, selezionare il nome del modello della macchina, quindi fare clic sul pulsante [Avanti].**

È anche possibile fare clic sul pulsante [Specificare condizione] e cercare la macchina inserendone il nome (nome host) o l'indirizzo IP oppure selezionando il periodo di ricerca.

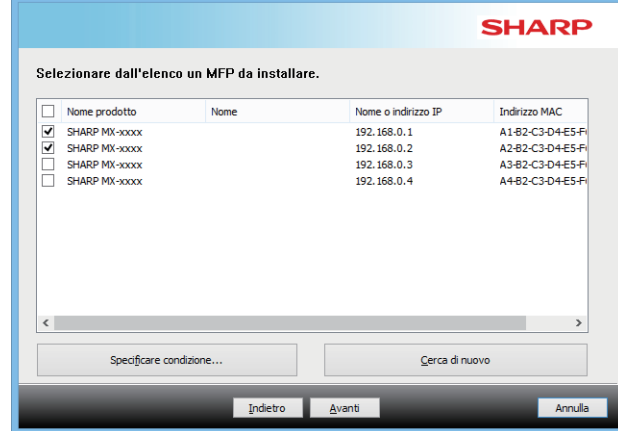

### **4 Seguire le istruzioni sullo schermo e procedere con l'installazione.**

Per le procedure dettagliate, procedere dal punto [4](#page-8-0) di "[Installazione specificando l'indirizzo della macchina \(pagina](#page-7-0)  [8\)"](#page-7-0).

### **L'installazione è ora completata.**

### **Argomenti correlati**

- • [Windows / Selezionare il software da installare \(P. 3\)](#page-2-0)
- • [Abilitare opzioni e periferiche \(P. 14\)](#page-13-0)

- • [Non è possibile installare il software \(P. 22\)](#page-21-2)
- • [Come controllare l'indirizzo IP della macchina \(P. 22\)](#page-21-3)

# <span id="page-10-0"></span>**Utilizzo della funzione IPP o SSL per la stampa**

Per utilizzare la funzione SSL, configurare le "Impostazioni SSL" della macchina. Per ottenere le istruzioni, scaricare il manuale dal sito Web della macchina.

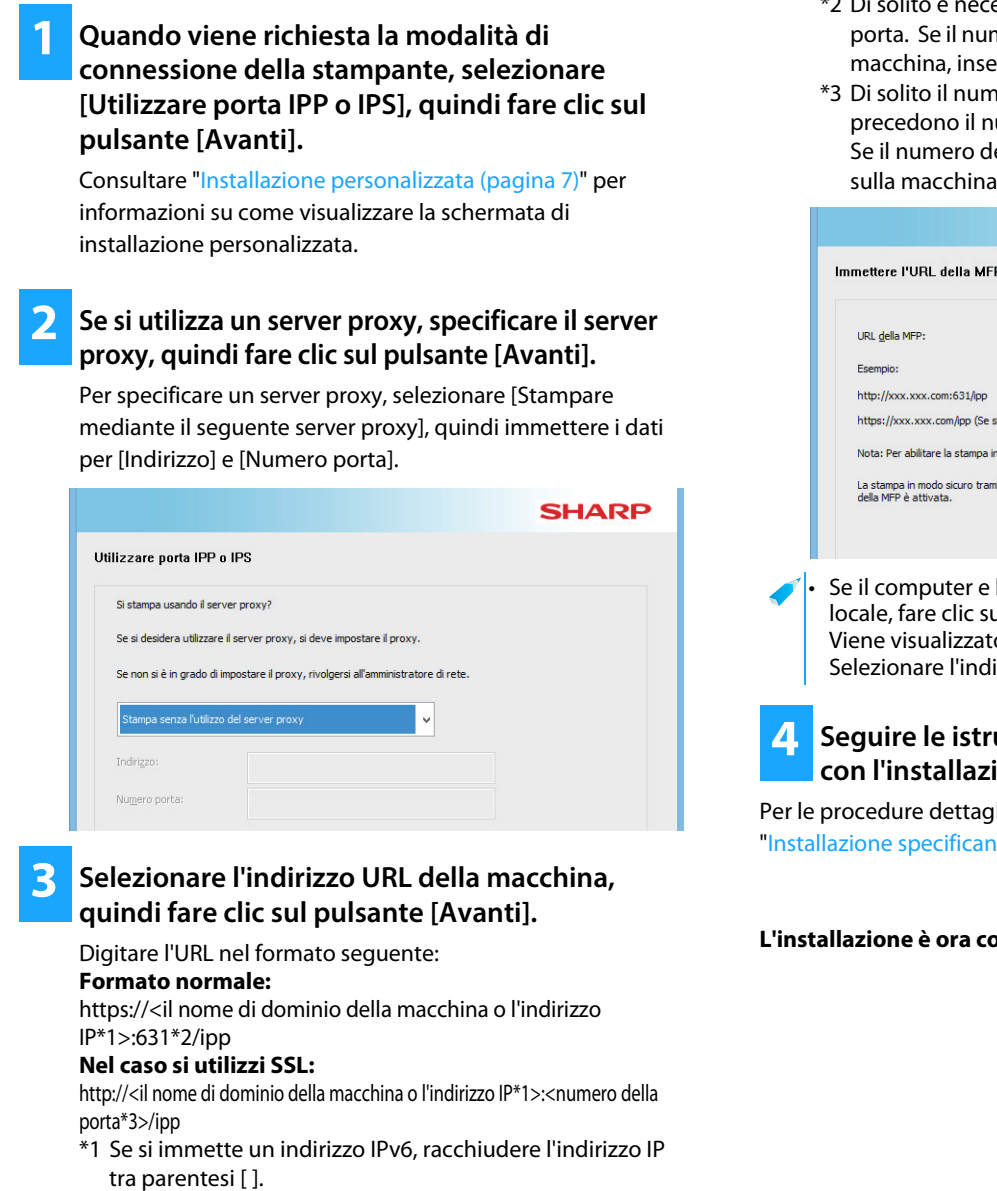

Esempio: indirizzo IP 2001:1::a →http://[2001:1::a]:631/ipp

### **Argomenti correlati**

- • [Windows / Selezionare il software da installare \(P. 3\)](#page-2-0)
- • [Abilitare opzioni e periferiche \(P. 14\)](#page-13-0)
- blito è necessario inserire "631" per il numero della nero della porta IPP è stato modificato sulla erirne uno nuovo.
- ero della porta e i due punti ":" che umero della porta possono essere omessi. ella porta IPP per SSL è stato modificato  $a$ , inserirne uno nuovo.

المصدرية

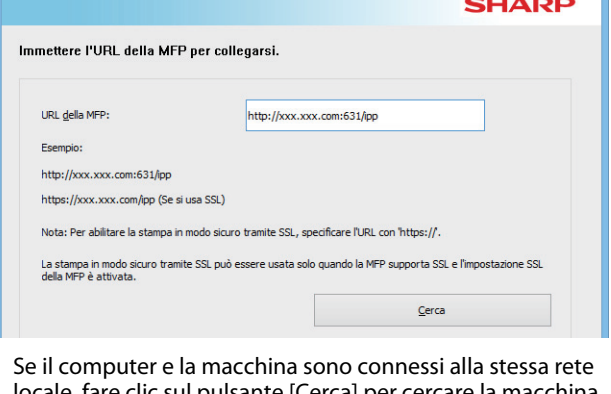

• Se il computer e la macchina sono connessi alla stessa rete il pulsante [Cerca] per cercare la macchina. o l'indirizzo URL della macchina. irizzo, quindi fare clic sul pulsante [Avanti].

### **4 Seguire le istruzioni sullo schermo e procedere**  ione.

liate, procedere dal punto [3](#page-7-1) di do l'indirizzo della macchina (pagina 8)".

#### **L'installazione è ora completata.**

- • [Non è possibile installare il software \(P. 22\)](#page-21-2)
- • [Come controllare l'indirizzo IP della macchina \(P. 22\)](#page-21-3)

# <span id="page-11-0"></span>**Installare il driver utilizzando una porta esistente**

Installare il driver utilizzando una porta esistente sul computer. È anche possibile creare una nuova porta.

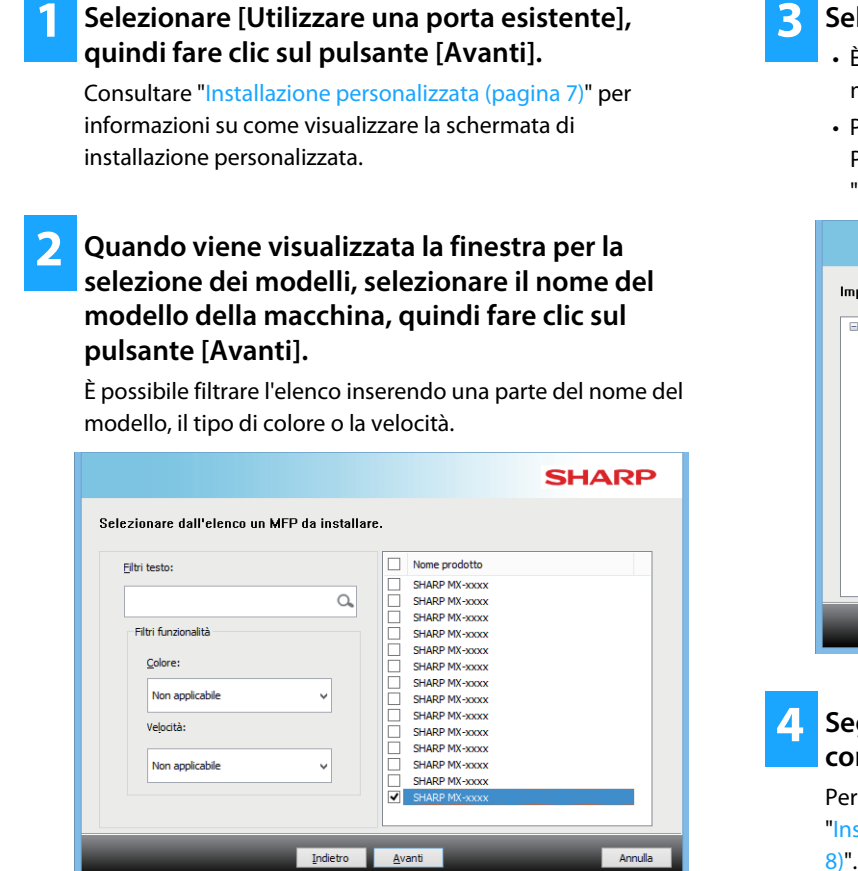

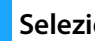

### **3 Selezionare la porta.**

- È possibile fare clic su una [Porta] che si desidera modificare nell'elenco e selezionare la porta desiderata.
- Per creare una nuova porta, fare clic su [Aggiungi porta]. Per le procedure dettagliate, procedere dal punto [4](#page-14-1) di "[Modifica della porta \(pagina 15\)"](#page-14-0).

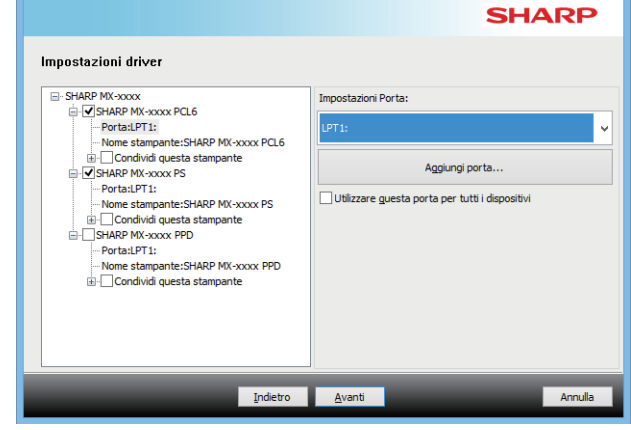

### **4 Seguire le istruzioni sullo schermo e procedere con l'installazione.**

Per le procedure dettagliate, procedere dal punto [5](#page-8-1) di "[Installazione specificando l'indirizzo della macchina \(pagina](#page-7-0) 

#### **L'installazione è ora completata.**

#### **Argomenti correlati**

- • [Windows / Selezionare il software da installare \(P. 3\)](#page-2-0)
- • [Abilitare opzioni e periferiche \(P. 14\)](#page-13-0)
- • [Modifica della porta \(P. 15\)](#page-14-0)

### **Risoluzione dei problemi**

• [Non è possibile installare il software \(P. 22\)](#page-21-2)

[Tavola dei contenuti](#page-1-0) > [Windows / Selezionare il software da installare](#page-2-0) > Installazione del driver della stampante/driver PC-Fax (procedura [comune\)](#page-3-0) [Installazione personalizzata](#page-6-0)

# <span id="page-12-0"></span>**Installazione del solo driver**

Non è possibile installare solo il driver su un Driver Fax-PC. Il menu visualizzerà solo il driver della stampante.

### **1 Selezionare [Reg. driver su OS (sistema oper.)], quindi fare clic sul pulsante [Avanti].**

Consultare ["Installazione personalizzata \(pagina 7\)](#page-6-0)" per informazioni su come visualizzare la schermata di installazione personalizzata.

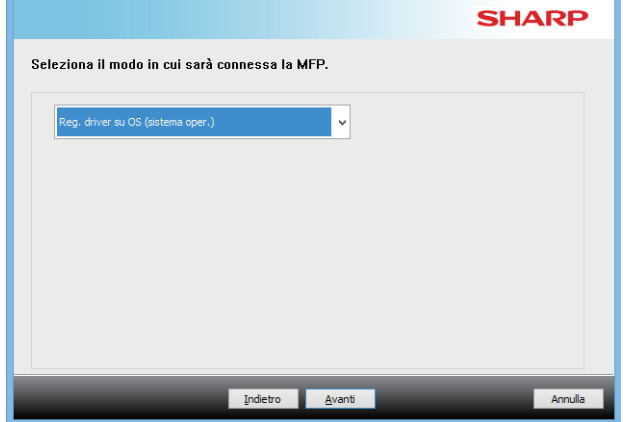

### **2 Confermare i contenuti della schermata, quindi fare clic su [Avanti].**

Avvio dell'installazione. Quando viene visualizzata la schermata di completamento, fare clic su [Termina].

• Se viene visualizzata una finestra di avviso relativa alla sicurezza, non dimenticare di fare clic su [Installa].

### **Argomenti correlati**

• [Windows / Selezionare il software da installare \(P. 3\)](#page-2-0)

[Tavola dei contenuti](#page-1-0) > [Windows / Selezionare il software da installare](#page-2-0) > Installazione del driver della stampante/driver PC-Fax (procedura [comune\)](#page-3-0) [Installazione standard / Installazione avanzata](#page-4-0) / [Installazione personalizzata](#page-6-0)

# <span id="page-13-0"></span>**Abilitare opzioni e periferiche**

### **1 Fare clic sul pulsante [Start] e successivamente selezionare [Impostazioni]** → **[Dispositivo]** → **[Dispositivi e stampanti].**

In Windows 8.1/Windows Server 2012, fare clic con il pulsante destro del mouse sul pulsante [Start], selezionare [Pannello di controllo] → [Visualizza dispositivi e stampanti] (o [Dispositivi e stampanti]).

In Windows 7/Windows Server 2008, fare clic sul pulsante [Start], fare clic su [Pannello di controllo] e successivamente su [Dispositivi e stampanti].

### **2 Aprire la finestra delle proprietà della stampante.**

**(1) Fare clic con il pulsante destro del mouse sull'icona del driver della stampante corrispondente al proprio modello.**

- **(2) Selezionare [Proprietà stampante].**
- **3 Fare clic sulla scheda [Configurazione].**

### **4 Selezionare il pulsante [Configurazione automatica].**

Le impostazioni vengono automaticamente configurate in base allo stato della macchina rilevato.

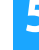

### **5 Fare clic sul pulsante [OK] nella finestra delle proprietà della stampante.**

Se si utilizza il driver PPD, quando viene visualizzata la schermata delle proprietà della stampante come descritto al passaggio 2, procedere come segue:

- **(1) Fare clic sulla scheda [Impostazioni periferica].**
- **(2) Configurare tutte le voci in base alla configurazione della stampante.**

Le voci e le procedure di configurazione variano in base alla versione del sistema operativo.

### **Argomenti correlati**

- • [Windows / Selezionare il software da installare \(P. 3\)](#page-2-0)
- • [Modifica della porta \(P. 15\)](#page-14-0)

- • [Non è possibile installare il software \(P. 22\)](#page-21-2)
- • [Voglio verificare lo stato delle periferiche \(P. 22\)](#page-21-4)
- • [Problemi con Windows \(P. 23\)](#page-22-0)
- • [Non è possibile configurare le opzioni e le periferiche della](#page-22-2)  [macchina in modo automatico \(P. 23\)](#page-22-2)

# <span id="page-14-0"></span>**Modifica della porta**

### **1 Fare clic sul pulsante [Start] e successivamente selezionare [Impostazioni]** → **[Dispositivo]** → **[Dispositivi e stampanti].**

In Windows 8.1/Windows Server 2012, fare clic con il pulsante destro del mouse sul pulsante [Start], selezionare [Pannello di controllo] → [Visualizza dispositivi e stampanti] (o [Dispositivi e stampanti]).

In Windows 7/Windows Server 2008, fare clic sul pulsante [Start], fare clic su [Pannello di controllo] e successivamente su [Dispositivi e stampanti].

### **2 Aprire la finestra delle proprietà della stampante.**

- **(1) Fare clic con il pulsante destro del mouse sull'icona del driver della stampante corrispondente al proprio modello.**
- **(2) Selezionare [Proprietà stampante].**

### **3 Aggiungere o modificare una porta.**

- **(1) Fare clic sulla scheda [Porte].**
- **(2) Fare clic sul pulsante [Aggiungi porta].**
- Per modificare una porta esistente, selezionare la porta dall'elenco e fare clic su [Apply].
- <span id="page-14-1"></span>**4 Selezionare il tipo di porta e fare clic sul pulsante [Nuova porta].**

### **• Standard TCP/IP Port**

È la porta stampante standard fornita dal sistema operativo.

- **(1) Selezionare il pulsante [Avanti].**
- **(2) Inserire l'indirizzo IP della macchina in [Nome o indirizzo IP stampante] e fare clic sul pulsante [Avanti].**
- **(3) Fare clic sul pulsante [Fine].**

### **• SC2 TCP/IP Port**

Utilizzare questa porta se si intende utilizzare la funzione di stampa in parallelo su una rete IPv4.

- **(1) Inserire l'indirizzo IP della macchina.**
- **(2) Accertarsi di aver selezionato [LPR].**
- **(3) Accertarsi che sia inserito [lp].**
- **(4) Fare clic sul pulsante [OK].**

### **• SC-Print2005 Port**

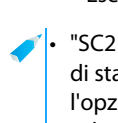

Se si installa il driver di stampante mediante "Installazione personalizzata" con "Utilizzare porta IPP o IPS" selezionato, viene aggiunto "SC-Print2005 Port". Eseguire le istruzioni visualizzate.

- "SC2 TCP/IP Port" viene aggiunto quando si installa il driver di stampante mediante "Installazione personalizzata" con l'opzione "Specificare l'indirizzo IP della MFP." o "Cerca MFP" selezionata.
- L'opzione "SC2 TCP/IP Port" non può essere utilizzata se la macchina è connessa a una rete IPv6.

### **5 Fare clic sul pulsante [Chiudi] nella finestra del punto 4.**

# **6 Fare clic sul pulsante [Apply] nella finestra del**

• Se si utilizza una porta creata con "Standard TCP/IP Port", nella schermata visualizzata dopo aver fatto clic sul pulsante [Configura porta] nella schermata del punto 3, accertarsi che la casella di controllo [Stato SNMP attivato] non sia selezionata ( ). Se la casella di controllo [Stato SNMP attivato] è selezionata ( $| \cdot |$ ), potrebbe non essere possibile stampare correttamente.

### **Argomenti correlati**

- • [Windows / Selezionare il software da installare \(P. 3\)](#page-2-0)
- • [Installare il driver utilizzando una porta esistente \(P. 12\)](#page-11-0)

- • [Non è possibile installare il software \(P. 22\)](#page-21-2)
- • [Come controllare l'indirizzo IP della macchina \(P. 22\)](#page-21-3)
- • [Problemi con Windows \(P. 23\)](#page-22-0)

## <span id="page-15-0"></span>**Installazione del Printer Status Monitor**

Con questo software è possibile verificare dal computer lo stato della stampa, l'esistenza di un finitore, il formato della carta e la quantità di carta rimanente.

Non è possibile utilizzare Status Monitor se si sta utilizzando la funzione IPP.

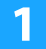

### **1 Scaricare Printer Status Monitor dal nostro sito Web ed eseguire l'installazione.**

Per ulteriori informazioni, consultare il proprio rivenditore o il centro assistenza autorizzato più vicino.

**2 Eseguire le istruzioni visualizzate.**

### **3 Quando viene visualizzata la schermata di completamento dell'installazione, fare clic sul pulsante [Termina].**

Affinché il Printer Status Monitor si avvii automaticamente contemporaneamente all'avvio del computer, selezionare la casella di controllo | [Aggiungi questo programma all'esecuzione automatica], quindi fare clic sul pulsante [Termina].

#### **L'installazione è ora completata.**

Dopo l'installazione, apparirà un messaggio che richiede di riavviare il computer. Nel caso, fare clic sul pulsante [Sì] per riavviare il computer.

Per le operazioni di utilizzo del Printer Status Monitor, consultare il file della guida in linea. Fare clic sul pulsante [Start] di Windows, selezionare [Tutte le app] (o [Tutti i programmi]), selezionare [SHARP Printer Status Monitor], quindi selezionare [Guida]. (In Windows 8.1, selezionare [Guida] dal menu "SHARP Printer Status Monitor" nella finestra App.)

### **Argomenti correlati**

• [Windows / Selezionare il software da installare \(P. 3\)](#page-2-0)

- • [Non è possibile installare il software \(P. 22\)](#page-21-2)
- • [Problemi con Windows \(P. 23\)](#page-22-0)

## <span id="page-16-0"></span>**Installazione del driver dello scanner**

### **1 Fare doppio clic sull'icona [Setup] ( ).**

### **Se il software è stato ottenuto dal nostro sito Web o dal rivenditore**

Estrarre il programma di installazione e fare doppio clic sull'icona [Setup] nella cartella. Continuare con i passaggi successivi.

**Se il "Software CD-ROM" è incluso con la macchina** Inserire il "Software CD-ROM" nel computer, selezionare il CD-ROM, fare doppio clic sull'icona [Setup] e fare clic su [Utilità software] - [Driver dello scanner (TWAIN)].

• È possibile visualizzare il "CONTRATTO DI LICENZA" in una lingua diversa selezionando quella desiderata nel menu delle lingue. Per installare il software nella lingua selezionata, continuare l'installazione in tale lingua.

### **2 Eseguire le istruzioni visualizzate.**

Leggere il messaggio nella finestra visualizzata, quindi fare clic il pulsante [Avanti].

### **3 Quando viene visualizzata la finestra di completamento della configurazione, fare clic sul pulsante [OK].**

Dopo l'installazione, apparirà un messaggio che richiede di riavviare il computer. Nel caso, fare clic sul pulsante [Sì] per riavviare il computer.

### **4 Fare clic sul pulsante [Start] di Windows, selezionare [Tutte le app] (o [Tutti i programmi]), selezionare [SHARP MFP TWAIN K\*], quindi selezionare [Seleziona periferica].**

In Windows 8.1, selezionare [Seleziona periferica] dal menu "SHARP MFP TWAIN K\*" nella finestra App.

\* I caratteri e il numero possono variare in base al modello.

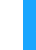

### **5 Fare clic sul tasto [Cerca].**

Se si conosce l'indirizzo IP, è possibile fare clic sul pulsante [Inserisci] ed inserire l'indirizzo IP senza effettuare alcuna ricerca.

### **6 Selezionare l'indirizzo IP della macchina nel menu "Indirizzo", quindi fare clic sul pulsante [OK].**

- Assicurarsi di richiedere tale indirizzo all'amministratore di sistema (amministratore di rete).
- È possibile inserire il nome (nome host) o l'indirizzo IP della macchina direttamente in "Indirizzo".
- Se il numero della porta utilizzata dalla funzione di scanner della macchina è stato modificato, digitare due punti ":" seguenti dall'indirizzo IP, quindi inserire il numero della porta. (Di solito non è necessario inserire il numero della porta.)

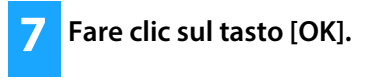

**Questa operazione completa la configurazione del driver dello scanner.**

#### **Argomenti correlati**

• [Windows / Selezionare il software da installare \(P. 3\)](#page-2-0)

- • [Non è possibile installare il software \(P. 22\)](#page-21-2)
- • [Come controllare l'indirizzo IP della macchina \(P. 22\)](#page-21-3)
- • [Problemi con Windows \(P. 23\)](#page-22-0)

# <span id="page-17-0"></span>**Mac OS / Installazione del driver della stampante**

Questa sezione descrive le modalità di installazione e configurazione del driver della stampante quando si utilizza la macchina in ambiente Mac OS.

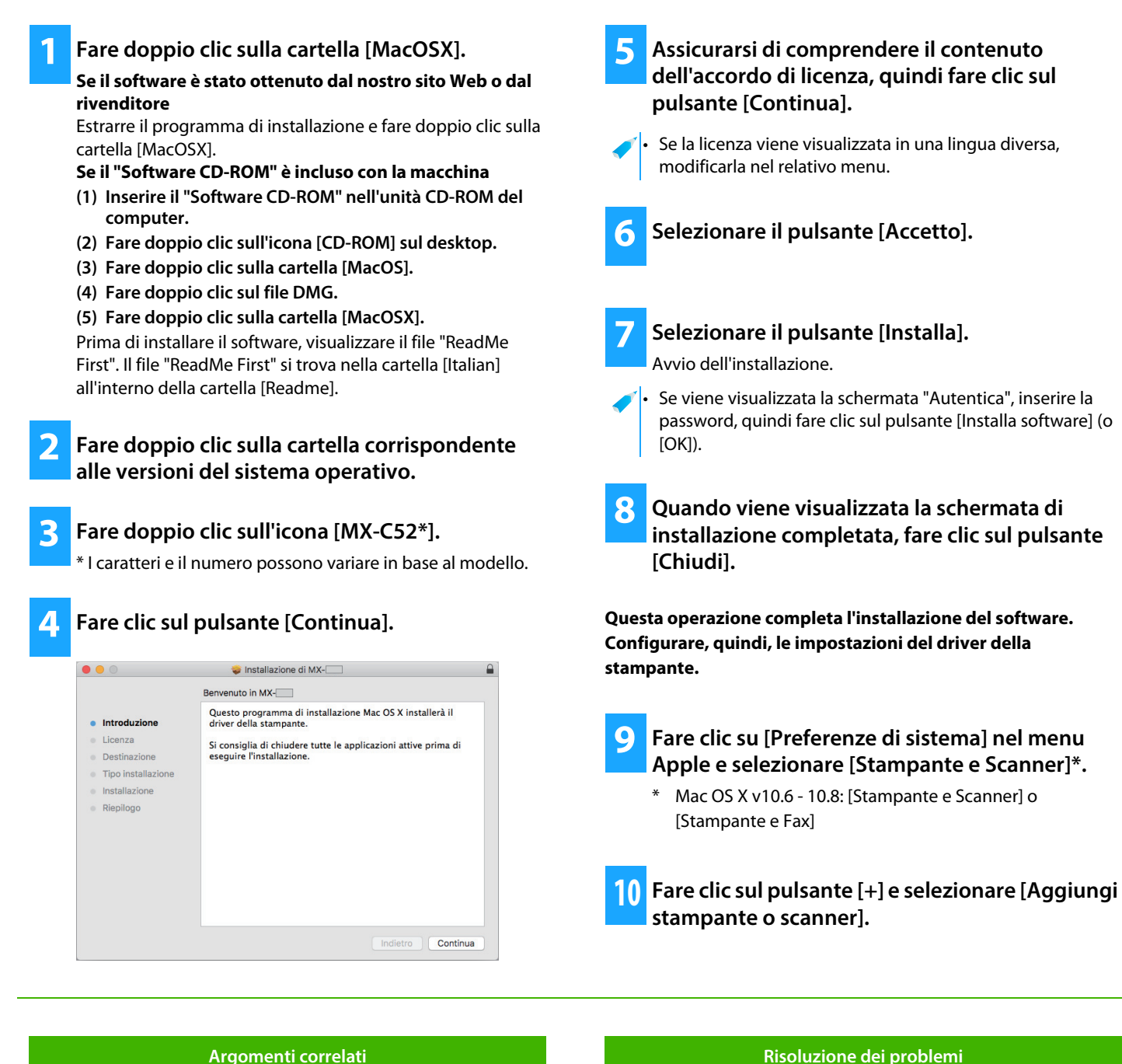

### **Requisiti di sistema (Sistema operativo):**

- Mac OS X v10.6 -10.12:
- A seconda del modello utilizzato, è necessario utilizzare un kit di espansione PS3.
- Il driver dello scanner e il driver PC-Fax non possono essere utilizzati in ambiente Mac OS.
- • [Stampa mediante la funzione IPP \(P. 20\)](#page-19-0)

**18**

<span id="page-17-1"></span>• [Non è possibile installare il software \(P. 22\)](#page-21-2) • [Modalità di impostazione della macchina \(P. 22\)](#page-21-1)

• [Problemi con Macintosh \(P. 24\)](#page-23-0)

**11 Fare clic sull'icona [Default].**

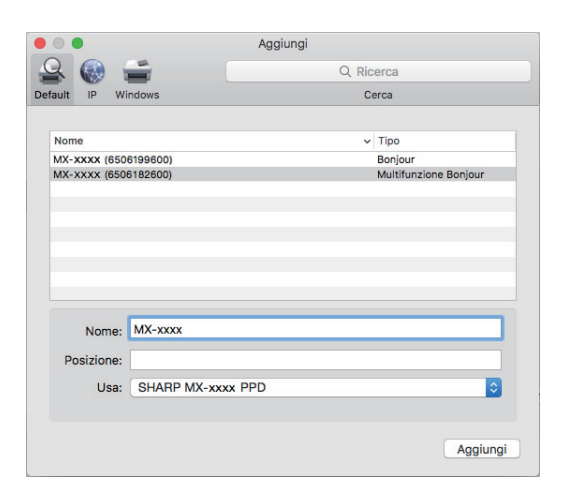

### **12 Fare clic sul nome del modello della macchina.**

Solitamente, il nome del modello viene visualizzato come segue:

<Nome modello> (<Numero di serie>)

**13 Accertarsi che sia selezionato il file PPD del proprio modello.**

Il file PPD della macchina viene selezionato automaticamente.

### **14 Fare clic sul pulsante [Aggiungi].**

• Il file PPD viene installato nelle seguenti cartelle sul disco di avvio. [Library] - [Printers] - [PPDs] - [Contents] - [Resources]

### **15 Fare clic sull'icona della stampante, quindi sul pulsante [Option & Supplies] e, successivamente, sulla scheda [Option] (o [Driver]).**

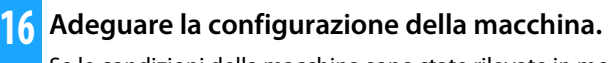

Se le condizioni della macchina sono state rilevate in modo automatico, verificare che se impostazioni siano corrette.

In caso non siano corrette o se fosse necessario effettuare una configurazione manuale, procedere come descritto di seguito:

- **(1) Selezionare le periferiche connesse alla macchina**
- **(2) Fare clic su [OK]**

### **Questa operazione completa la configurazione del driver di stampante.**

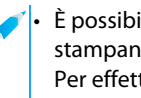

ile controllare le opzioni installate sulla macchina do l'"Elenco stato macchina". tuare una stampa di [[Elenco stato macchina]: [Impostazioni] → [Stato] → [Elenco per utente] → [Stampa]

#### **Argomenti correlati**

• [Stampa mediante la funzione IPP \(P. 20\)](#page-19-0)

- • [Non è possibile installare il software \(P. 22\)](#page-21-2)
- • [Modalità di impostazione della macchina \(P. 22\)](#page-21-1)
- • [Problemi con Macintosh \(P. 24\)](#page-23-0)

## <span id="page-19-0"></span>**Stampa mediante la funzione IPP**

È possibile utilizzare la macchina come un fax, stampando dati su una macchina installata in remoto.

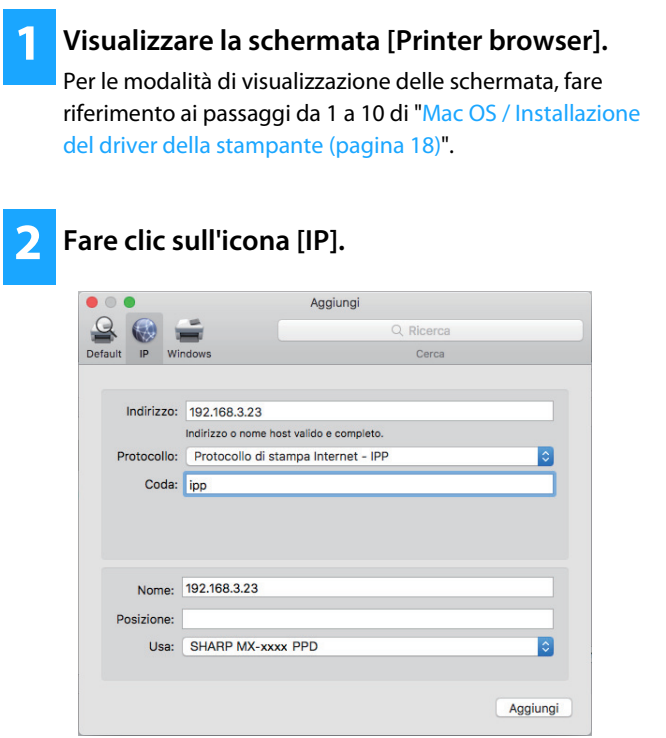

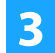

**3 Selezionare [IPP] da "Protocollo".** 

- **4 Immettere l'indirizzo della macchina (indirizzo IP o nome dominio) e il nome coda.**
- **5 Immettere "ipp" nel campo "Coda".**

### **Argomenti correlati**

• [Stampa mediante la funzione IPP \(P. 20\)](#page-19-0)

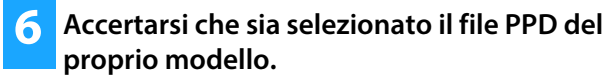

Il file PPD della macchina viene selezionato automaticamente.

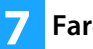

**7 Fare clic sul pulsante [Aggiungi].**

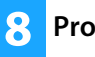

**8 Procedere con l'installazione**

- • [Non è possibile installare il software \(P. 22\)](#page-21-2)
- • [Modalità di impostazione della macchina \(P. 22\)](#page-21-1)
- • [Problemi con Macintosh \(P. 24\)](#page-23-0)

# <span id="page-20-0"></span> **Risoluzione dei problemi**

Questa sezione descrive i dubbi, le domande più comuni, con relative contromisure, che possono sorgere in fase di installazione del driver o del software della stampante.

### **[Problemi in fase di installazione](#page-21-0)  [\(Windows/Mac OS\) ..... 22](#page-21-0)**

• [Non è possibile installare il software ..... 22](#page-21-2)

### **[Modalità di impostazione della macchina .....](#page-21-1)  [22](#page-21-1)**

- • [Come controllare l'indirizzo IP della macchina ..... 22](#page-21-3)
- • [Voglio verificare lo stato delle periferiche ..... 22](#page-21-4)

### **[Problemi con Windows ..... 23](#page-22-0)**

- • [La macchina non viene rilevata ..... 23](#page-22-1)
- • [Non è possibile configurare le opzioni e le periferiche della](#page-22-2)  [macchina in modo automatico ..... 23](#page-22-2)
- • [Rimozione del software ..... 24](#page-23-1)

### **[Problemi con Macintosh ..... 24](#page-23-0)**

- • [La macchina non viene rilevata ..... 24](#page-23-2)
- • [Rimozione del software ..... 24](#page-23-3)

### <span id="page-21-0"></span>**Problemi in fase di installazione (Windows/Mac OS)**

<span id="page-21-2"></span>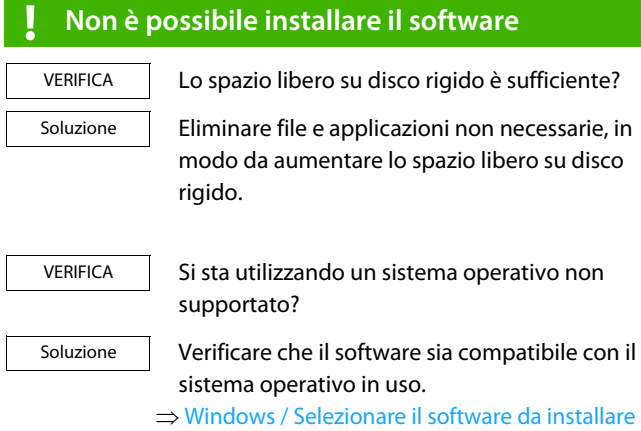

[\(pagina 3\)](#page-2-0)

⇒ Mac OS / Installazione del driver della stampante [\(pagina 18\)](#page-17-0)

### <span id="page-21-1"></span>**Modalità di impostazione della macchina**

### <span id="page-21-3"></span>**! Come controllare l'indirizzo IP della macchina**

VERIFICA Soluzione

E possibile controllare l'indirizzo IP della macchina.

Toccare il tasto [Impostazioni] nella schermata iniziale, selezionare [Stato]  $\rightarrow$  [Stato di rete].

### <span id="page-21-4"></span>**! Voglio verificare lo stato delle periferiche**

VERIFICA

Soluzione

Verificare lo stato delle periferiche mediante la procedura descritta di seguito:

Verrà effettuata una stampa dell'"Elenco stato macchina". Stampare l'"Elenco stato macchina" dalle impostazioni della macchina toccando [Impostazioni] → [Stato] tab → [Elenco per  $utente] \rightarrow [Elenco stato macchina].$ 

### <span id="page-22-0"></span>**Problemi con Windows**

<span id="page-22-2"></span><span id="page-22-1"></span>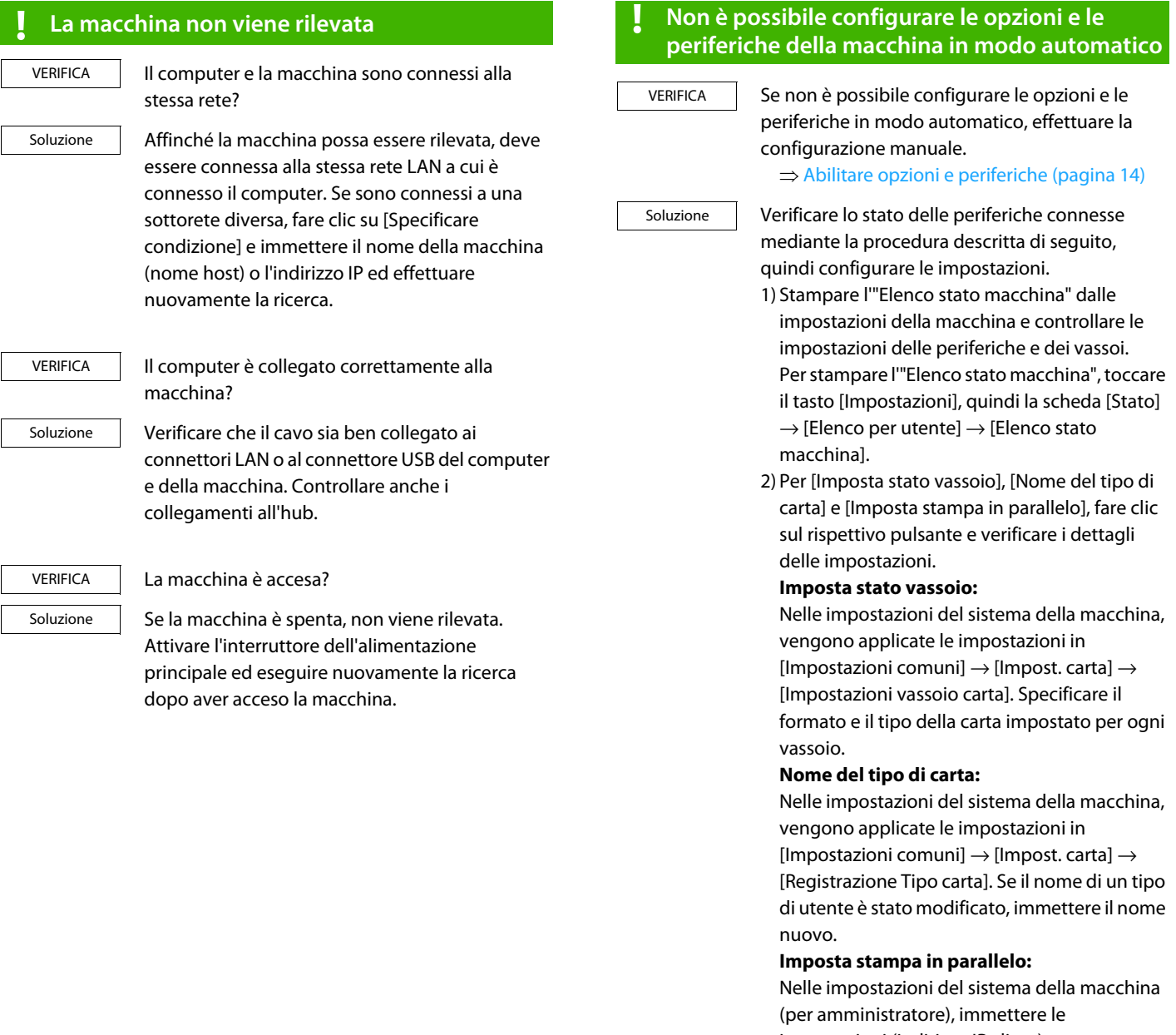

impostazioni (indirizzo IP client) per [Impostazioni comuni] → [Controllo Periferica]  $\rightarrow$  [Impostazione della connessione parallela]. L'[Impostazione della connessione parallela] può essere impostata selezionando [Specificare l'indirizzo IP della MFP.] o [Cerca MFP] nella schermata [Installazione personalizzata] (solo quando installato).

### <span id="page-23-1"></span>**! Rimozione del software**

VERIFICA

Soluzione

Per rimuovere il software installato con il programma di installazione, procedere come segue. 1) Fare clic sul pulsante [Start] e successivamente selezionare [Opzioni] → [System] → [App e funzionalità]. (In Windows 8.1/Windows Server 2012, fare clic con il pulsante destro del mouse sul pulsante [Start], selezionare [Pannello di controllo] → [Disinstalla un programma].) (In Windows 7/Windows Server 2008, fare clic sul pulsante [Start], selezionare [Pannello di controllo] → [Programmi e funzionalità].)

- 2) Selezionare [SHARP Driver Uninstall Tool] e clic [Disinstalla].
- 3) Selezionare il driver della stampante o il driver PC-Fax che si desidera eliminare dall'elenco, quindi fare clic sul pulsante [Rimuovi].

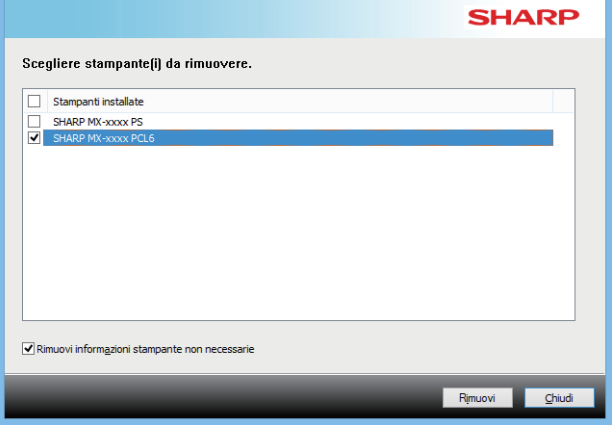

4) Fare clic sul pulsante [Chiudi].

5) Selezionare gli altri software che si desidera eliminare dall'elenco, quindi eliminarli. 6) Riavviare il computer.

### <span id="page-23-0"></span>**Problemi con Macintosh**

<span id="page-23-2"></span>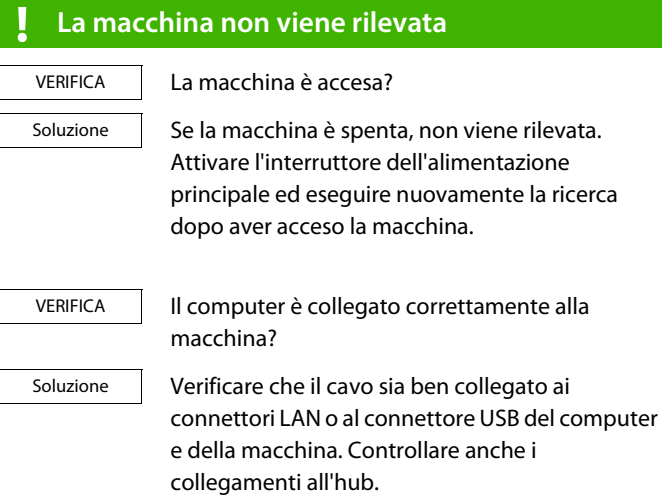

### <span id="page-23-3"></span>**! Rimozione del software**

Soluzione

Eliminare dall'elenco delle stampanti quella che utilizza il file PPD della macchina. Per visualizzare l'elenco delle stampanti, vedere il punto [9](#page-17-1) della sezione ["Mac OS / Installazione del driver della](#page-17-0)  [stampante \(pagina 18\)](#page-17-0)".

**Nota**

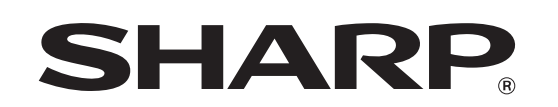

**SHARP CORPORATION**